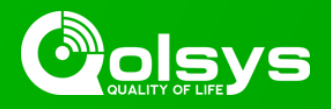

## **IQ PANEL 2 & 2 PLUS - 2.4.2 SOFTWARE UPDATE - RELEASE NOTES AND INSTRUCTIONS**

## **TSB #:** 191111

**DATE:** 11/11/19 **RE:** IQ PANEL 2 & 2 PLUS - 2.4.2 SOFTWARE UPDATE RELEASE NOTES & UPDATE INSTRUCTIONS

## **Release Notes:**

Fixes/Improvements

- Fixed an issue where the new IQ Remote (QW9104-840) could continue to sound Entry Beeps for a short period of time after disarming from the primary panel
- PG9945, PG9312 & PG9309 sensors that are learned in remotely from Alarm.com now have a default "Sensor Input" of Reed Switch instead of Auxiliary Normally Open
- New setting to disable Disarm Photos on the IQ Remote
- Added a new setting to disable the Panel Camera page from the Panel UI. When this setting is Disabled it automatically turns off Disarm Photos, Alarm Photos, Alarm Videos & Settings Photos
- Fixed an issue where the built-in Panel Glass Break could be defined as a Motion Detector when added remotely from Alarm.com
- Fixed an issue where Panel time could show an hour earlier than actual time
- Fixed a Wi-Fi issue that occurred when remotely requesting the Panel to scan for Wi-Fi networks from Alarm.com
- Added the ability to get consecutive Doorbell chime tones when the Skybell is pressed multiple times during a single notification event
- When pushing a Panel software update from Alarm.com, the randomized delay of 0 to 30 minutes has been reduced to 0 to 5 minutes in order to speed up the update process (will apply when updating from 2.4.2 to a higher version)
- Fixed an issue that was introduced in 2.4.1 where the Thermostat page on the Panel could be blank

## **Update Instructions:**

Compatibility Note: Your IQ Panel must be on software version 2.0.1 or higher and connected to Wi-Fi to install this update wirelessly.

- 1- Swipe down from the top of the screen and touch "Settings"
- 2- Touch "Advanced Settings"
- 3- Enter a valid installer code (default is 1111)
- 4- Touch "Upgrade Software"
- 5 -Touch "Patch Tag" and enter the patch *iqpanel2.4.2* then touch OK
- 6- Touch "Upgrade Using Network" (panel must be connected to Wi-Fi). Update will download and install

7- Once complete touch "OK" to reboot the panel. **DO NOT TOUCH THE SCREEN.** The update process will take approximately 5 minutes. After the panel reboots the home screen will appear and the LED will turn green.

For more information visit: <https://login.qolsys.com/software-downloads/>or email: [techsupport@qolsys.com](mailto:techsupport@qolsys.com)